Руководство по быстрому подключению TSi-Pls22FP (4), TSi-EBls22FP (2.8)

## **1. Ограничение ответственности**

Поставщик не гарантирует, что аппаратные средства будут работать должным образом во всех средах и приложениях, и не дает гарантий и представлений, подразумеваемых или выраженных, относительно качества, рабочих характеристик, или работоспособности при использовании для специфических целей. Мы приложили все усилия, чтобы сделать это «Руководство по эксплуатации» наиболее точным и полным, и тем не менее, Поставщик отказывается от ответственности за любые опечатки или пропуски, которые, возможно, произошли.

Информация в любой части данного «Руководства по эксплуатации» изменяется без предварительного уведомления. Мы не берем на себя никакой ответственности за любые погрешности, которые могут содержаться в этом «Руководстве по эксплуатации» и не берем на себя ответственности и не даем гарантий в выпуске обновлений или сохранения неизменной, какой-либо информации в настоящем «Руководстве по эксплуатации», и оставляем за собой право производить изменения в этом «Руководстве по эксплуатации» и/или в изделиях, описанных в данном «Руководстве по эксплуатации», в любое время без уведомления. Если Вы обнаружите информацию в этом «Руководстве по эксплуатации», которая является неправильной, вводит в заблуждение, или неполной, мы с удовольствием ознакомимся с вашими комментариями и предложениями.

## **2. Техническая поддержка**

Для информации относительно сервиса и поддержки, пожалуйста, обратитесь на сайт: **www.tantos.pro**

Перед обращением в службу технической поддержки, пожалуйста, подготовьте следующую информацию:

- ♦ Точное наименование оборудования
- ♦ Сетевые настройки вашего оборудования
- ♦ Серийный номер оборудования и дату покупки.

♦ Сообщения об ошибках, которые появлялись в момент возникновения проблемы ♦Версию прошивки и наименование (модель) оборудования которое использовалось

при работе вместе с устройством, когда возникла проблема

♦ Произведенные Вами действия (по шагам), сделанные для самостоятельного разрешения проблемы

♦ Снимки экрана с настройками и параметрами.

#### **3. Области применения IP видеокамер TANTOS**

IP-камеры серии TANTOS представляют собой качественное экономичное решение для удаленного наблюдения за объектами в локальной сети и через сеть интернет в реальном масштабе времени. Эти устройства - идеальное решение для малого и среднего бизнеса, а также для использования дома и в офисе.

#### **4. Комплект поставки IP видеокамер**

В комплект поставки входит:

- IP-видеокамера
- Крепежный комплект
- Компакт-диск с документацией и программным обеспечением
- Упаковочная тара.

## **5. Внешний вид IP видеокамер**

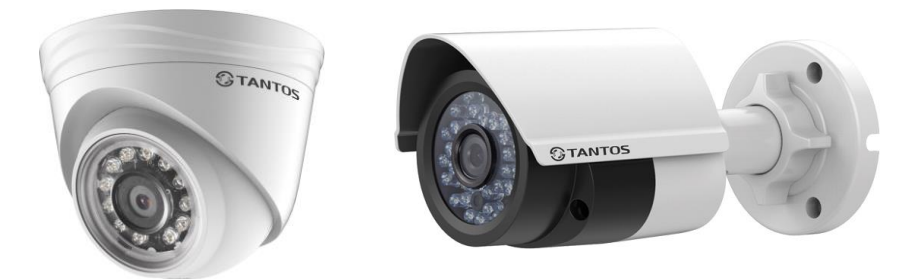

На шлейфе видеокамеры расположены разъемы с розеткой RJ45 и разъем питания 12 В. IP адрес по умолчанию – 192.168.1.64 или получение адреса по DHCP

## **6. Подключение IP видеокамеры**

Разметьте место установки камеры с помощью шаблона из комплекта поставки. Просверлите отверстия и вставьте туда пластиковые дюбели из комплекта поставки. Вставьте шурупы из комплекта поставки в монтажные отверстия на днище камеры, Закрутите шурупы, прикрепив тем самым камеру. Камеру можно крепить как на потолок, так и на стену.

Подключите источник питания 12 Вольт 1А постоянного тока к соответствующему разъему на кабеле IP-камеры или подключите камеру к коммутатору с поддержкой PoE.

# **Внимание! Центральный контакт разъема питания должен иметь контакт +12В!**

В разъем LAN включите кабель Ethernet, второй конец которого подключите к сетевой карте компьютера.

## **7. Подключение устройства к сетевой карте ПК.**

До начала работы с оборудования необходимо сначала сделать необходимые настройки свойства сетевого подключения.

Для работы с устройством необходимо изменить сетевые настройки компьютера, так, чтобы IP-адрес сетевой карты был в пределах той же подсети и имел ту же маску, что IP адрес камер.

Далее на примере ОС Windows 7 приведен пример установки на Вашем ПК требуемых IP-адреса и маски подсети.

Для изменение сетевых параметров необходимо открыть панель управления: меню **Пуск – Настройки – Панель управления**.

В меню **Панель управления** необходимо выбрать пункт **Центр управления сетями и общим доступом**.

В открывшемся меню необходимо выбрать пункт **Управление сетевыми подключениями**, далее, в следующем окне требуется выбрать необходимое сетевое подключение, которое будет

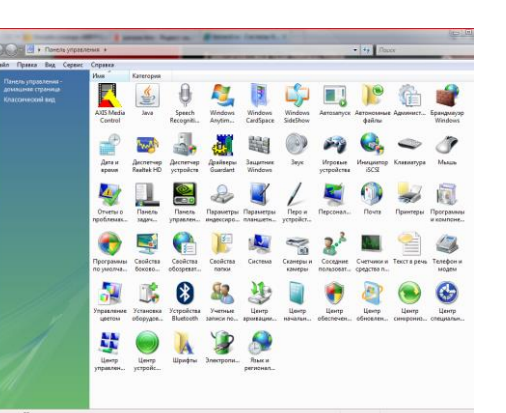

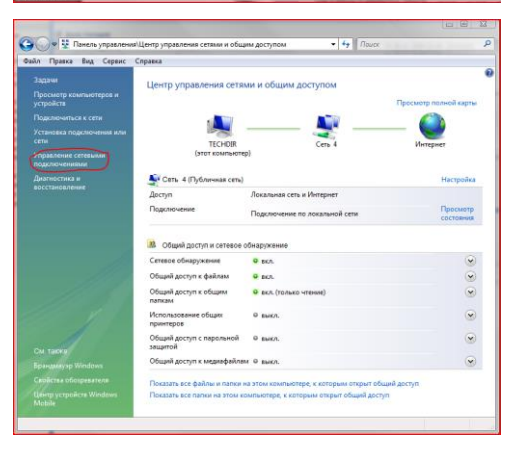

Подключение по локальной сети - свойства Состояние - Подключение по локальной сети Cens Общие Полключение челез Подключени Atheros L1 Gigabit Ethernet 10/100/1000Base-T Controlle **IPv4-nonknoueure** Интернет IPv6-подключение Локальное Настроить... Состояние носителя Подключено ные компоненты используются этим подключением 21:36:14 Лаительность Клиент для сетей Microsoft Скорость: 100.0 Мбит/с Kaspersky Anti-Virus NDIS 6 Filter Планировщик пакетов QoS Сведения... | ☑ | Служба доступа к файлам и принтерам сетей Місго - Протокол Интернета версии 6 (TCP/IPv6) Активность ■ 4. Драйвер в/в тополога канального уровня ■ + Ответчик обнаружения топологии канального уровня Отправлено Принятс Установить... Удалить Свойства 198 557 116 3 3 9 1 3 7 4 7 2 5 **Baŭt:** -Описание Протокол TCP/IP - стандартный протокол глобальных сетей, обеспечивающий связь между различными Свойства Сотключить Диагностика взаимолействующими сетрми Закрыть  $OK$   $Om$ 

#### использоваться для соединения с IP-устройством.

В меню **Свойства** необходимо выбрать пункт **Протокол Интернета версии 4 (TCP/IPv4)**, и нажать **Свойства**.

В этом меню необходимо задать значение IP-адреса, отличное от значения IP-адреса устройства (например, IP адрес 192.168.1.15, с маской подсети 255.255.255.0). Остальные пункты настроек оставьте неизменными.

После окончания сетевых настроек для закрытия меню и сохранения параметров нажмите кнопку **ОК**.

## **8. Установка ActiveX для Internet Explorer**

Для дальнейшей настройки и управления устройством необходим браузер Internet Explorer. **Внимание! Возможна только работа с браузером Internet Explorer версии 7.0 или выше**.

Далее будет рассмотрен пример настройки камеры с использованием браузера **Internet Explorer 10.0. Внимание! Необходимы права администратора для установки элементов ActiveX!**

В свойствах браузера Internet Explorer: **Сервис - Свойства обозревателя** (браузера) - **Безопасность** необходимо выбрать зону для настройки параметров безопасности **Интернет.** Для изменения параметров безопасности нажмите кнопку **Другой**.

В меню **Параметры безопасности** в списке найдите пункт **Загрузка неподписанных элементов ActiveX** и отметьте пункт **Предлагать**. В меню **Параметры безопасности** в

списке найдите пункт **Использование элементов управления ActiveX, не помеченных как безопасные** и отметьте пункт **Предлагать**. Для сохранения настроек и перехода к основному окну браузера нажмите **ОК** в обоих открытых диалоговых окнах.

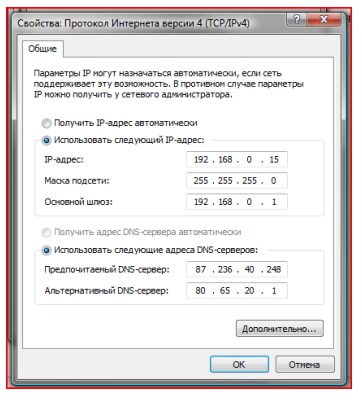

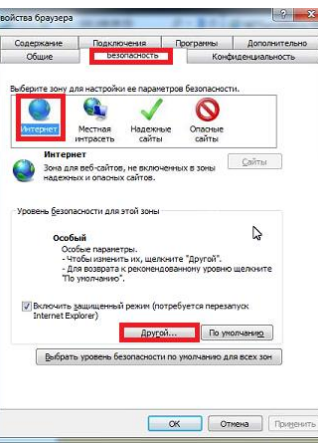

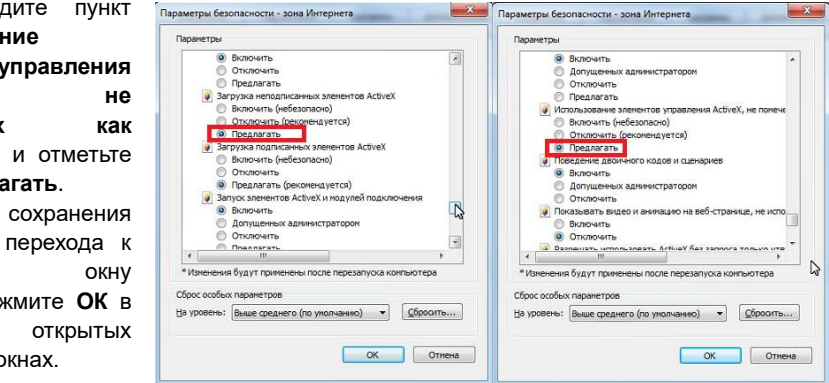

# **9. Работа в Internet Explorer**

Запустите браузер, в адресной строке наберите IP-адрес устройства.

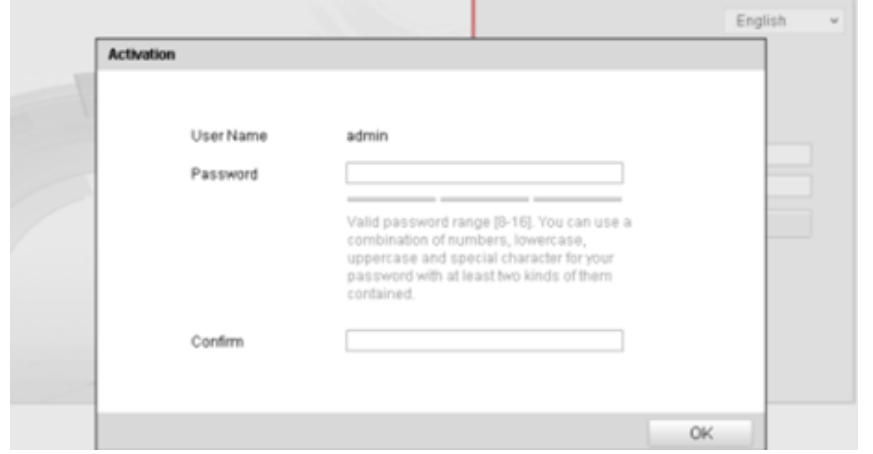

Имя пользователя по умолчанию – admin.

Пароль пользователя по умолчанию не задан и при первоначальном подключении необходимо задать пароль для подключения к камере.

Для этого производится активация камер, для чего необходимо создать пароль для подключения к камере.

## **Внимание! Работа камеры без активации невозможна.**

Пароль должен иметь от 8 до 16 символов.

**Внимание! Рекомендуется создавать сложные пароли, содержащие строчные и заглавные буквы, цифры и служебные символы.**

В случае, если камера получает IP адрес от DHCP сервера, для поиска и активации камер используйте программное обеспечение **SADP**, имеющееся на диске.

Данное программное обеспечение позволяет найти находящиеся в сети камеры, определить их статус, активировать их, при необходимости изменить пароль

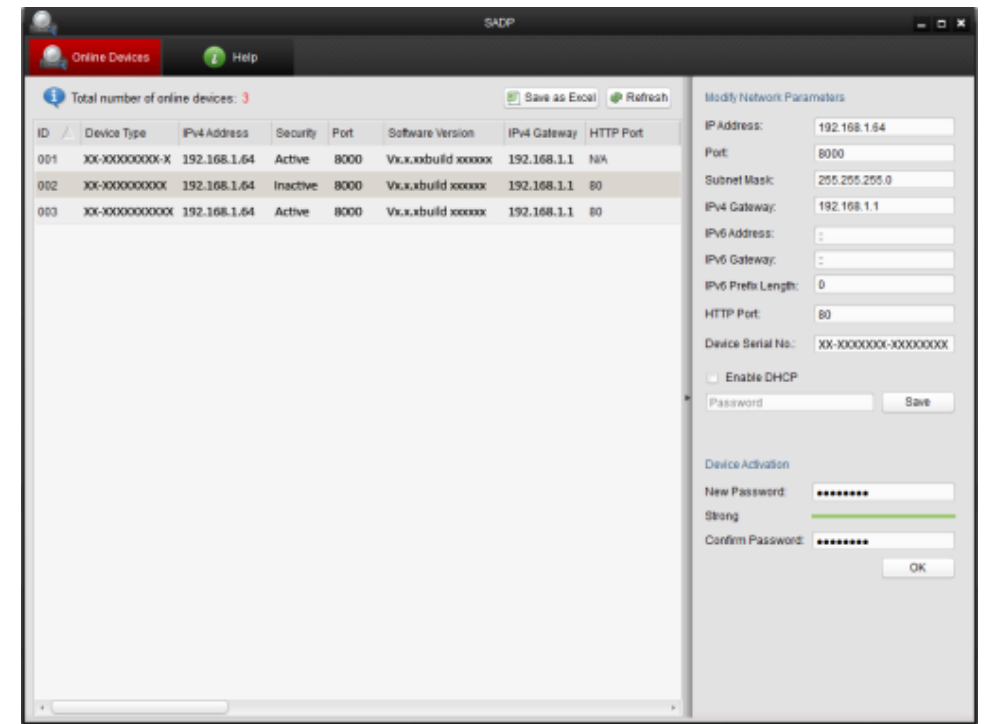

При успешной активации камеры появляется соответствующее сообщение. Сообщение об ошибке обычно свидетельствует о неправильном пароле.

## **10. Заводские установки**

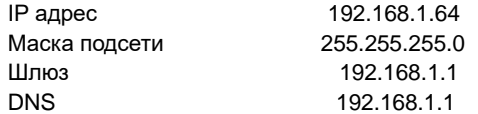

**Примечание**: Внутри корпуса камеры может иметься пакет с силикагелем, предназначенный для впитывания излишков влаги. В зависимости от условий эксплуатации может потребоваться замена силикагеля через некоторое время.